# **Mac** 版 **Dell Display Manager** 用户指南

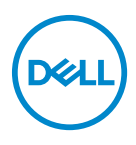

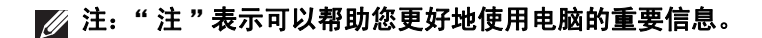

版权所有 **© 2021 Dell Inc.** 或其子公司。保留所有权利。Dell、EMC 和其它商标是 Dell Inc. 或其子公 司的商标。其它商标可能是其各自所有者的商标。

2021 - 09

Rev. A00

# 目录

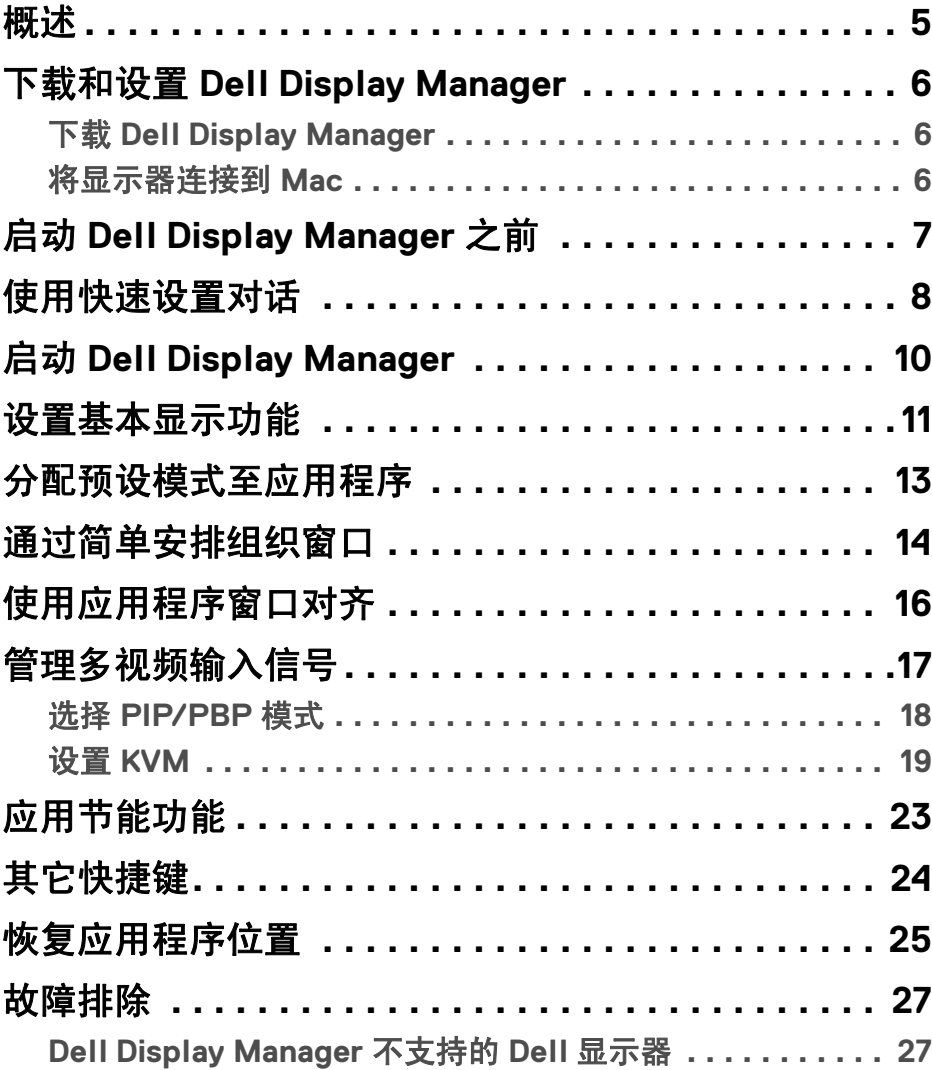

 $(\overline{DEL}$ 

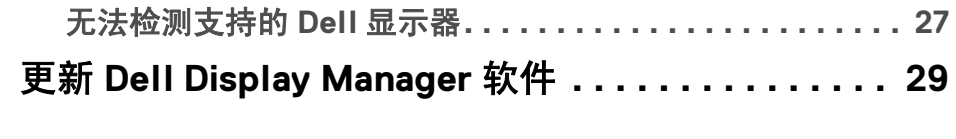

 $(1)$ 

<span id="page-4-0"></span>概述

Dell Display Manager (DDM) 为一款 Apple macOS 应用程序, 用于管理显示器或 一组显示器。

Dell Display Manager 允许手动调整显示图像、分配自动设置、能源管理、窗口管 理、图像设置和其它所选 Dell 显示器功能。

安装 Dell Display Manager 后, 它会在每次系统启动时运行。状态菜单中提供快 速存取图标,当您将光标悬停在该图标上时,可看到有关已连接显示器的信息。

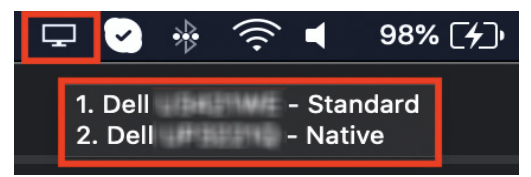

24 注: 某些硬件相关的功能仅在支持这些功能的显示器上可用。请参见显示器 的用户指南以了解有关可用功能的信息。

概述 │ 5

DØLI

注:本文档中的屏幕快照仅用于图解目的。您的显示器可能不支持部分  $\mathscr{U}$ 功能。

### <span id="page-5-0"></span>下载和设置 **Dell Display Manager**

#### <span id="page-5-1"></span>下载 **Dell Display Manager**

浏览您的显示器或在**<https://www.dell.com/support>** 中输入。从下载列表中下 载 Mac 版 Dell Display Manager, 并在您的 Mac 上安装。

#### <span id="page-5-2"></span>将显示器连接到 **Mac**

**1.** 按显示器用户指南的说明将 Mac 连接到显示器。

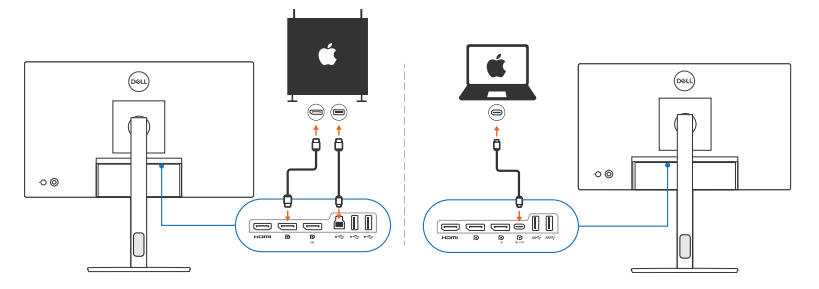

- 24 注: 连接图仅用于图解目的。参见显示器的用户指南以获取有关连接显示器 的完整信息。
- 注:确认 **Mac** 和显示器之间有 **USB Type-C** 电缆或 **USB** 上游 (**USB Type-B**)电缆进行连接。

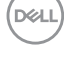

# <span id="page-6-0"></span>启动 **Dell Display Manager** 之前

启动 Dell Display Manager 之前,请在显示器的屏显菜单中进入其他,并确认 **DDC/CI** 功能已启用。

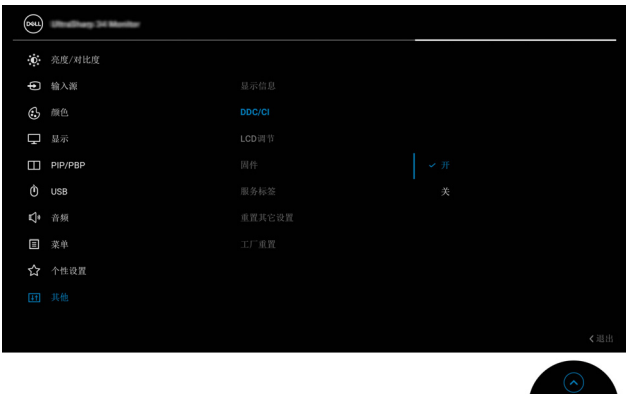

首次启动 Dell Display Manager 时,该应用程序将请求访问 Mac 上的**屏幕记录和** 访问权限。

单击打开系统首选项并按屏幕说明以启用屏幕记录和访问。

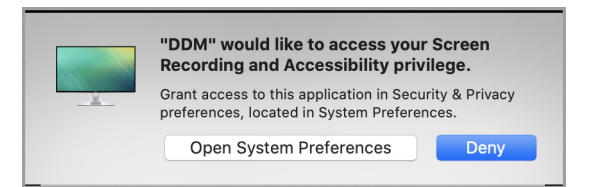

#### 注:必须授予屏幕记录和访问权限才能让 **Dell Display Manager** 在 **Mac** 上 启动。

### <span id="page-7-0"></span>使用快速设置对话

单击状态栏上的 Dell Display Manager 的图标, 打开快速设置对话框。 当多台 Dell 显示器连接到电脑时,您可从下拉菜单中选择任意一台。

快速设置对话框能够快速访问常用功能,如配置显示器的:

- 分辨率
- 亮度和对比度
- 预设 (自动或手动模式)

最近使用的布局列表以供快速选择。单击更多选项以从 Dell Display Manager 界 面中的简单安排选项卡来访问其它布局。

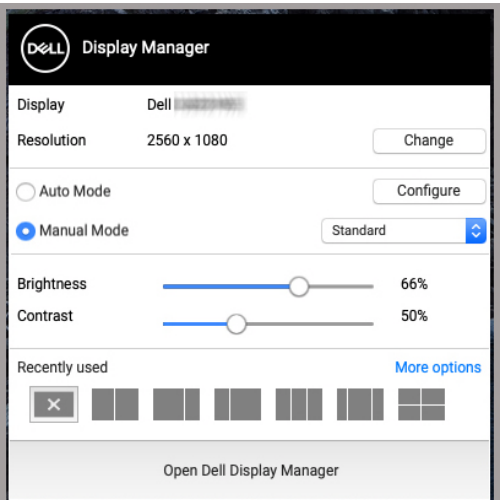

注:**Dell Display Manager** 与您的 **Mac** 上应用的自定义系统首选项相匹配。

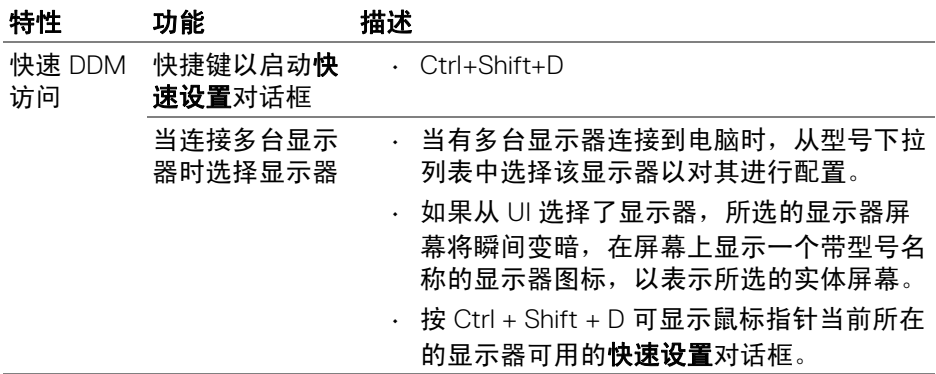

 $($ DELL

# <span id="page-9-0"></span>启动 **Dell Display Manager**

通过以下方法之一可启动 Dell Display Manager:

• 右键单击状态栏上的 DDM 图标并选择打开 **Dell Display Manager…**。

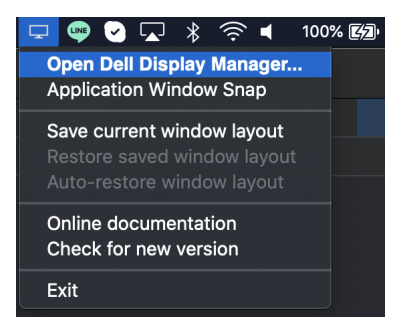

• 从快速设置对话框中单击打开 **Dell Display Manager**。

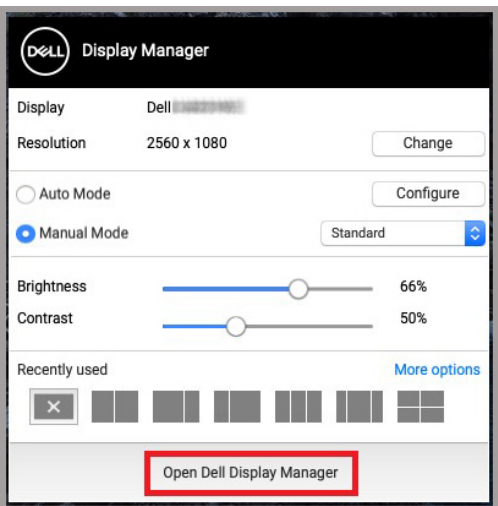

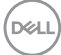

### <span id="page-10-0"></span>设置基本显示功能

在 Dell Display Manager 菜单中, 访问基本选项卡以更改基本功能。

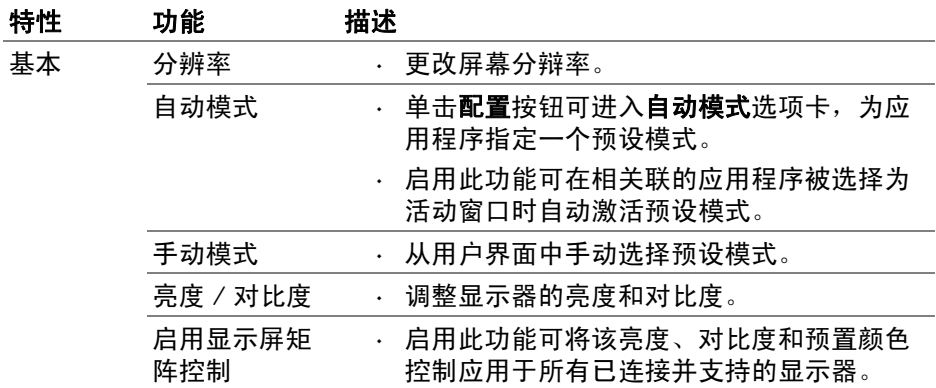

#### 注:当连接多台显示器后, **"** 启用显示屏矩阵控制 **"** 激活

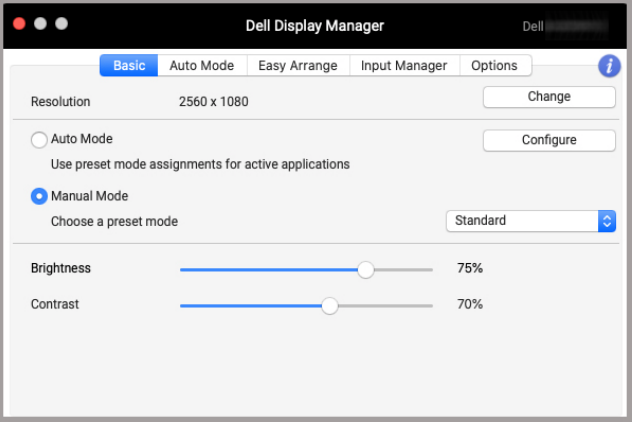

#### 一台显示器连接用户界面

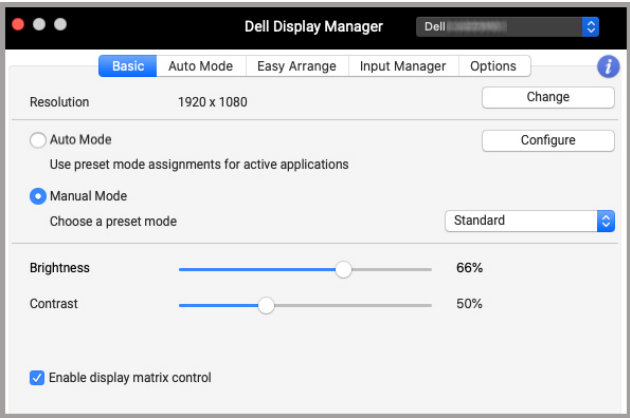

#### 多台显示器连接 **-** 启用显示屏矩阵控制

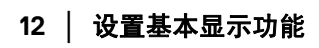

 $($ DELL $)$ 

### <span id="page-12-0"></span>分配预设模式至应用程序

自动模式选项卡可让您将任何预设模式与应用程序相关联。当基本选项卡启用 自动模式,则每当启用链接的应用程序时, Dell Display Manager 即会自动切换至 相应的预设模式。每个连接的显示器指定给各自应用程序的预设模式可能一样, 也可能根据显示器的不同而变化。

要将新应用程序添加到指定列表,请进入访达以搜索应用程序、将新应用程序 添加到指定列表、将其从访达拖放到当前列表。从**预设模式**下拉列表中选择预 设,可将该预与应用程序关联。

#### ■ 注: 预设模式不支持指定批文件、脚本、快捷键以及诸如压缩文件或打包文 件之类的非执行文件。

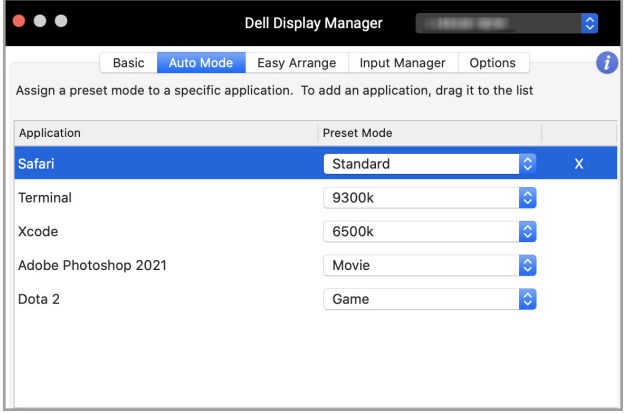

**D**<sup></sup>

### <span id="page-13-0"></span>通过简单安排组织窗口

简单安排选项卡简化了显示器中的应用程序窗口组织。要使用:

- **1.** 选择任何预定义的布局以将屏幕虚拟地分割为多个区域。
- **2.** 将应用程序拖放到您选择的区域以在区域中定位应用程序。应用程序将被 定位到所选的区域。

单击 > 图标可搜索更多的布局。要创建自定义布局,通过调整打开窗口区域的 大小来安排应用程序区域定位,然后单击保存以将该布局保存为自定义布局。

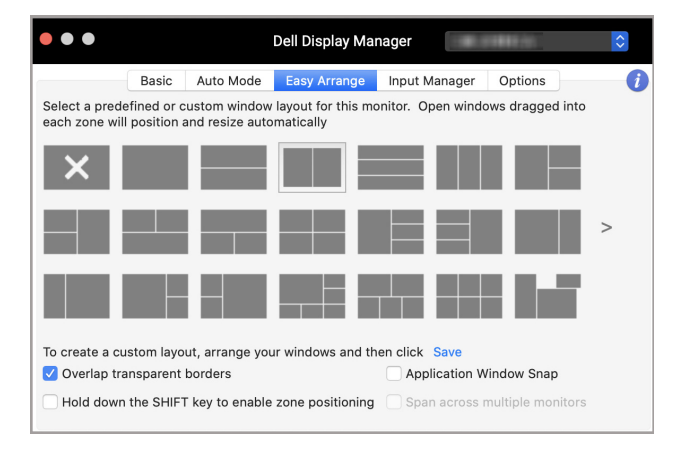

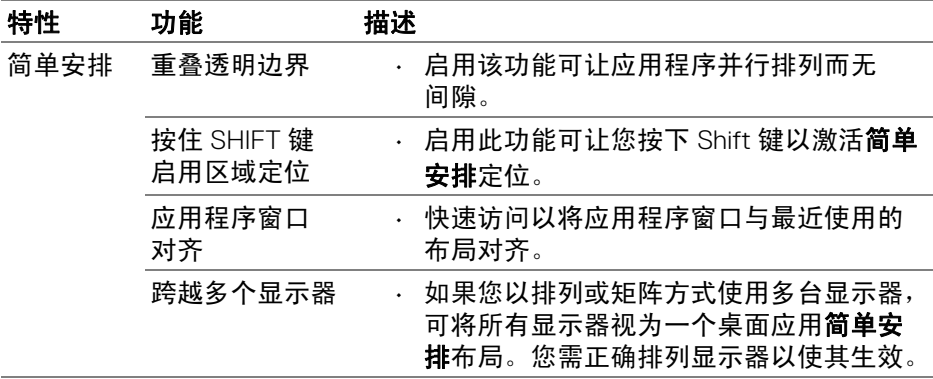

#### **14 │** 分配预设模式至应用程序

DØLI

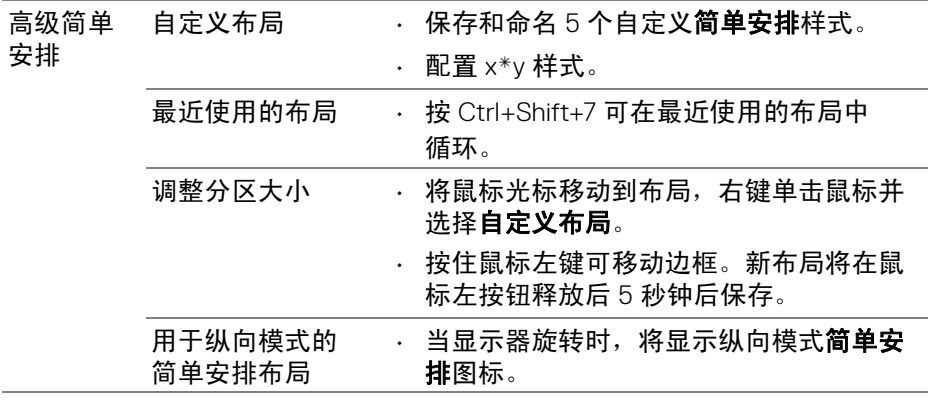

注:如果应用程序窗口无法放入简单安排定义的区域内,则应用程序无法正 确显示。

注:使用简单安排功能之前禁用 **Mac "** 显示器有分隔空间 **"**。

#### 分配预设模式至应用程序 **│ 15**

# <span id="page-15-0"></span>使用应用程序窗口对齐

应用程序窗口对齐经专门设计,可在任何屏幕上快速启用应用程序放置。在 Dell Display Manager 中启用此功能后,拖动应用程序将触发含有最近使用的简单安 排布局的浮动菜单。将应用程序拖放到任何一个列示的布局以执行窗口放置。

您可通过以下方法之一来启用此功能。

• 从状态栏上的**快速设置**菜单中勾选该选项。

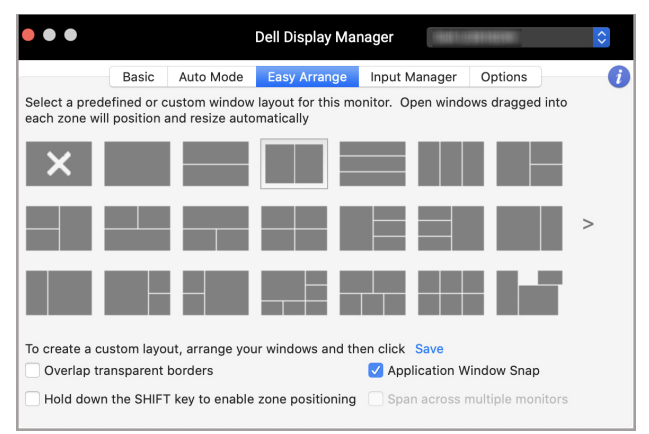

• 右键单击状态栏上的 DDM 图标并选择**应用程序窗口对齐**以启用该功能。

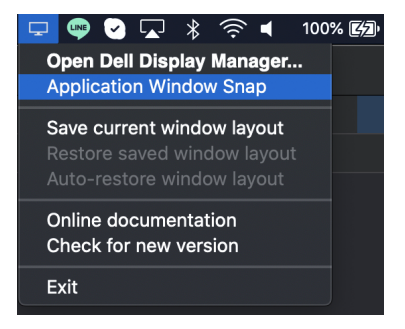

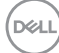

### <span id="page-16-0"></span>管理多视频输入信号

输入管理器选项卡提供了便利的方法来管理多个连接到 Dell 显示器的视频输入 信号。此方法可让您在使用多台电脑时,可轻松地在输入信号之间切换。 所有可供您的显示器使用的视频输入端口已列示。您可对每个输入信号指定名 称。编辑后保存更改。

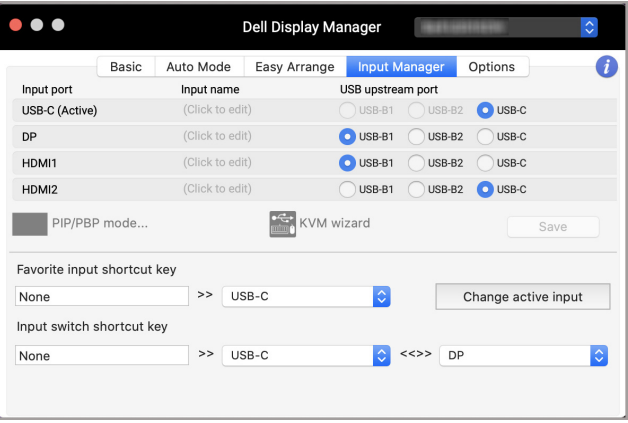

#### 4 注: 请参阅您显示器的用户指南以获得可用的输入源。

指定快捷键以快速访问您收藏的输入源以及在两个输入源之间进行切换。或者, 从菜单下拉列表中切换输入源。

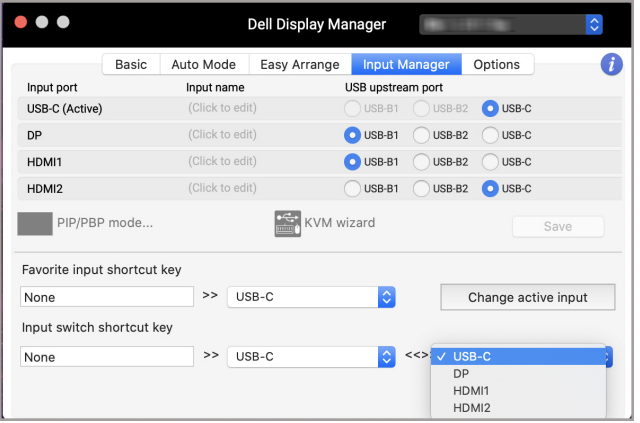

#### <span id="page-17-0"></span>选择 **PIP/PBP** 模式

1. 单击 PIP/PBP 模式 ... (画中画 / 画边画) 图标可在支持的型号上启用分 割屏幕功能。

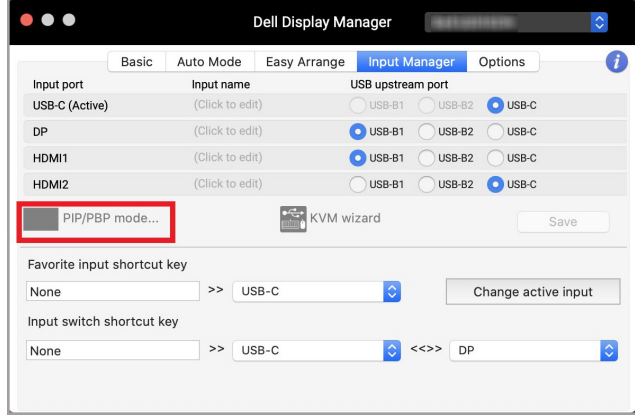

**2.** 选择目标窗口大小,分割屏幕以适合您的需要。

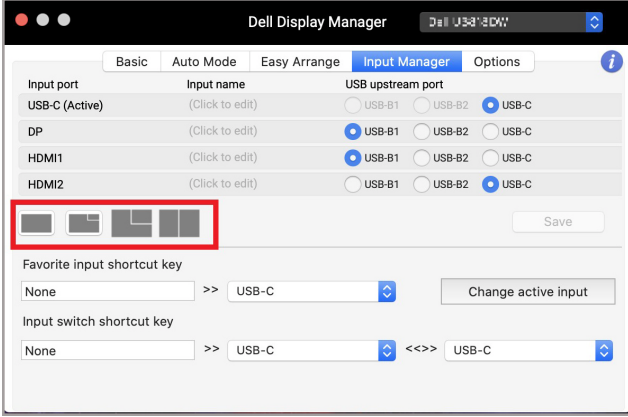

DELL

#### <span id="page-18-0"></span>设置 **KVM**

对于支持核心型的虚拟机器 (KVM) 功能的显示器,请单击 **KVM** 向导图标,并 按屏幕向导流程对连接到显示器的设备进行设置。

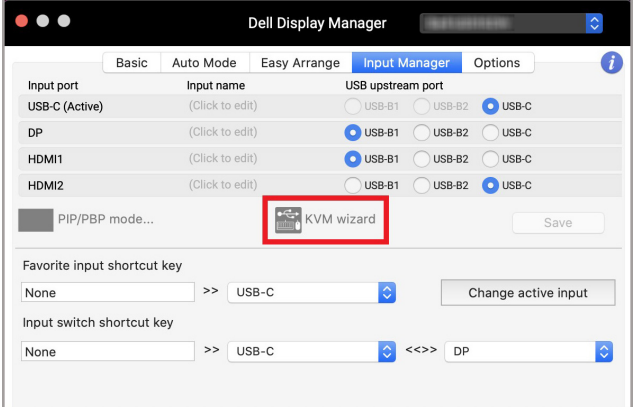

以下屏幕中为屏幕向导流程的图示。

**1.** 选择显示器连接的信号源编号。

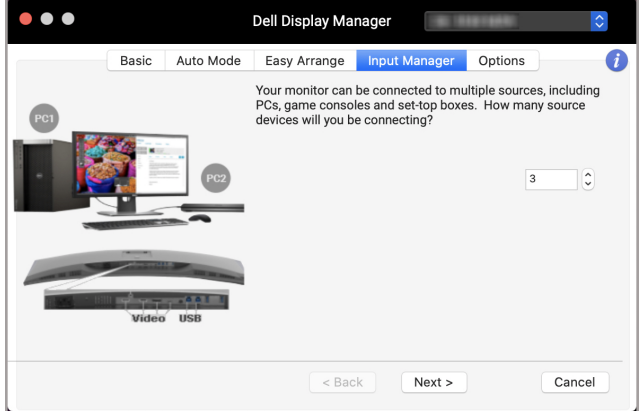

**2.** 将输入源与 USB 连接进行配对并指定偏好的名称。

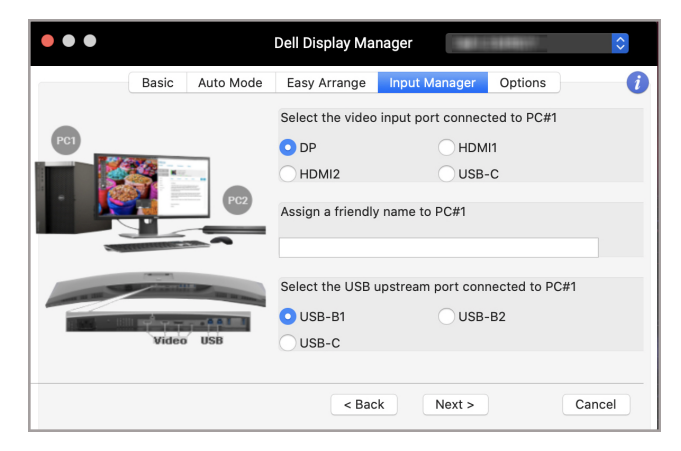

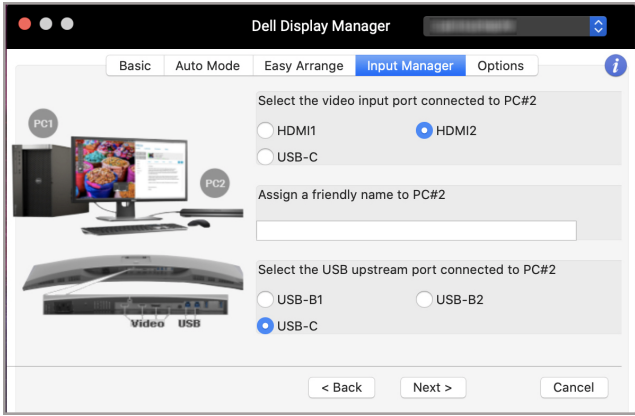

**20 │** 管理多视频输入信号

DELL

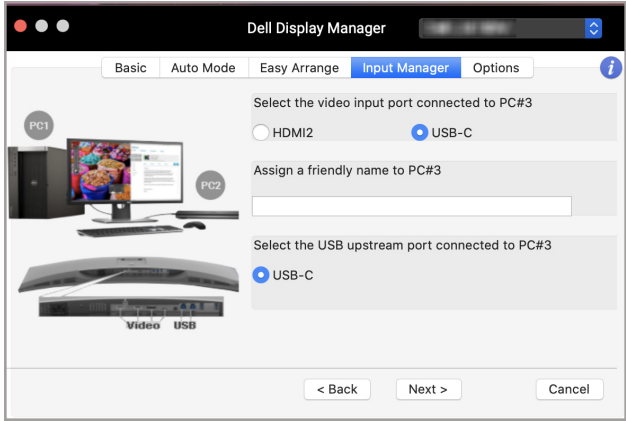

**3.** 选择偏好的划分。

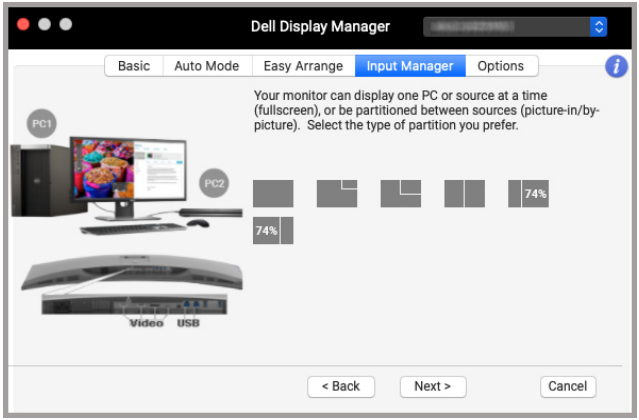

 $($ DELL

**4.** 单击完成以保存并退出 **KVM** 向导。

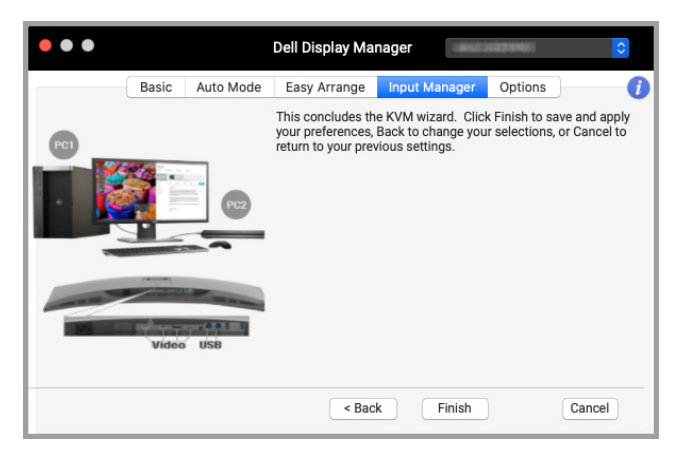

注:即便显示器正在显示其它电脑的视频时, **Dell Display Manager** 也能与 该显示器保持连接状态。您可在经常使用的电脑上安装 **Dell Display Manager** 并从它控制输入信号的切换。您还可在连接到显示器的其它电脑 上安装 **Dell Display Manager**。

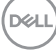

### <span id="page-22-0"></span>应用节能功能

在支持的 Dell 型号上,选项的选项卡中有 PowerNap 节能选项可用。您可选择 在屏保激活时将显示器的亮度设置为最低水平,或将显示器设置为睡眠模式。

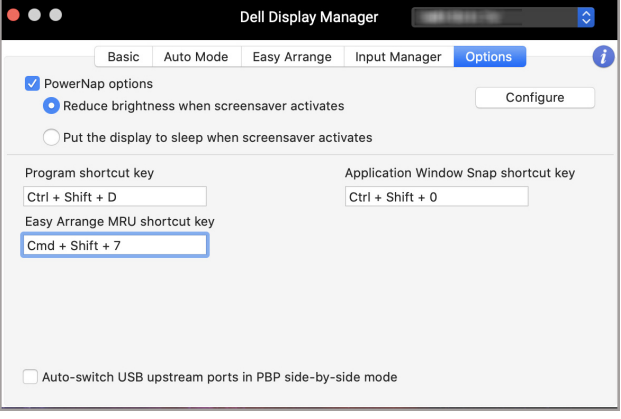

### <span id="page-23-0"></span>其它快捷键

指定快捷键以快速访问常用功能。

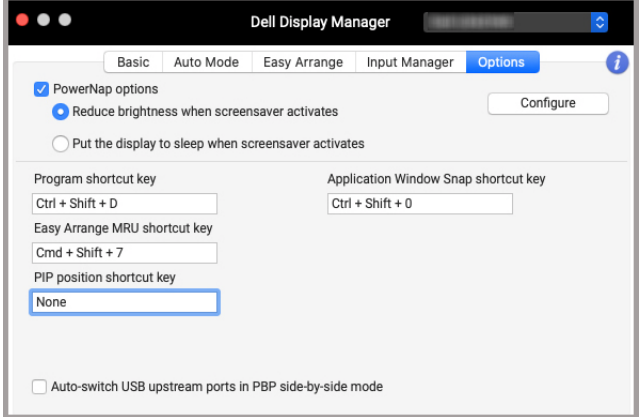

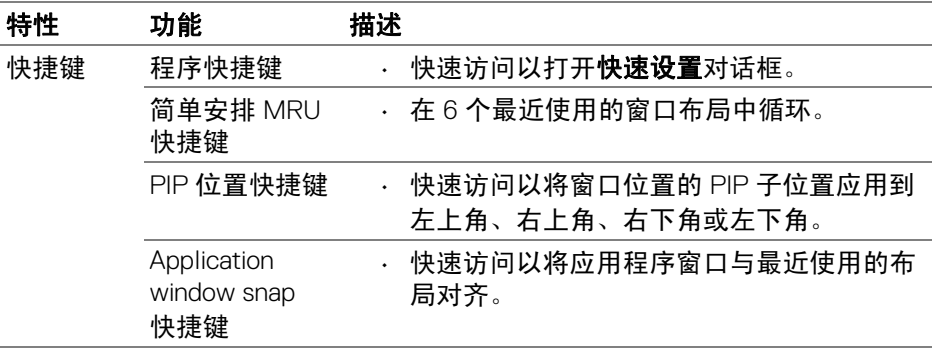

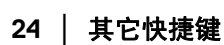

 $(\overline{DCL}$ 

# <span id="page-24-0"></span>恢复应用程序位置

Dell Display Manager 可在您将 PC 重新连接到显示器时,帮助您将应用程序窗口 恢复至其位置。右键单击通知托盘中的 Dell Display Manager 图标以快速访问此 功能。

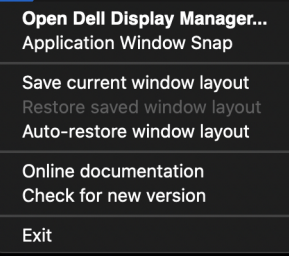

如果您选择**自动恢复窗口布局**,您的应用程序窗口位置将被 Dell Display Manager 追踪并记住。Dell Display Manager 可在您将 PC 重新连接到显示器时,帮助您自 动将应用程序窗口恢复至原本位置。

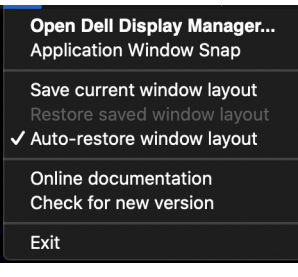

要返回收藏的布局,先选择保存当前窗口布局,然后选择恢复保存的窗口布局。

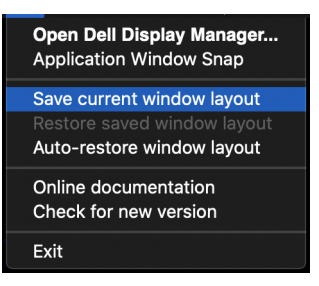

恢复应用程序位置 **│ 25** 

DØLI

您可在常规使用时,使用不同型号或分辨率的显示器,并可对这些显示器应用 不同的窗口布局。Dell Display Manager 将注册您重新连接的显示器,并恢复相应 的应用程序位置。

如果您要更换显示器矩阵配置中的一台显示器,可在更换之前保存窗口布局, 并在连接新显示器后恢复该布局。

#### 注:您应保持应用程序运行以使用此功能。 **Dell Display Manager** 不会启动 应用程序。

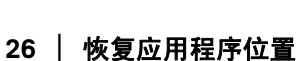

# <span id="page-26-0"></span>故障排除

如果 Dell Display Manager 不配合显示器工作,它将在状态菜单中显示以下图标 和信息。

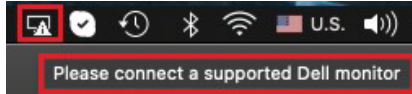

单击该图标, Dell Display Manager 将显示更详细的错误信息。

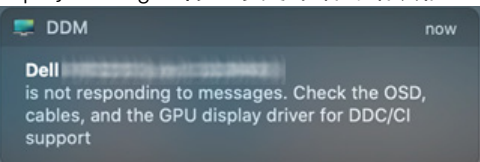

请注意 Dell Display Manager 只能配合所选的 Dell 品牌显示器工作。如果您使用 其它厂家的显示器, Dell Display Manager 将不支持这些显示器。

#### <span id="page-26-1"></span>**Dell Display Manager** 不支持的 **Dell** 显示器

Dell Display Manager 可能无法配合以下显示器工作:

- 不包含在 Mac Dell Display Manager 支持列表中的 Dell 显示器型号。详情请 参见 <http://www.dell.com/ddm>
- 未列示在 Mac Dell Display Manager 支持列表中的显示器和附件。虚拟和无 线显示器不支持 DDC/CI
- 早于 2018 年的 Mac 型号
- 早干 10.14 的 macOS

#### <span id="page-26-2"></span>无法检测支持的 **Dell** 显示器

如果 Dell Display Manager 无法检测和 / 或与支持的 Dell 显示器进行通信, 请采 取以下措施来排除故障:

- **1.** 请确认视频电缆或 USB 上游电缆正确连接到显示器和电脑。请确认所有的 连接器牢固插入端口。
- **2.** 如果连接 HDMI 电缆不工作,请切换到使用 HDMI 和 USB 上游电缆。再次 启动 DDM。
- **3.** 检查显示器 OSD 以确保 **DDC/CI** 已启用。

DØL

- **4.** 卸下显示器和显卡端口之间任何的配接站、扩展线或转换器。一些低成本 扩展线、集线器或转换器可能无法正常支持 DDC/CI 且导致 Dell Display Manager 失败。如果有最新版本可用,请更新此类设备的驱动程序。
- **5.** 重新启动系统。

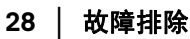

DELL

# <span id="page-28-0"></span>更新 **Dell Display Manager** 软件

如果 PC 连接到 Internet, 有新版的 Dell Display Manager 应用程序时, 将出现 提示信息以升级到最新版本。建议下载并安装最新的 Dell Display Manager 应用 程序。

您还可通过右键单击 Dell Display Manager 图标来检查新版本。

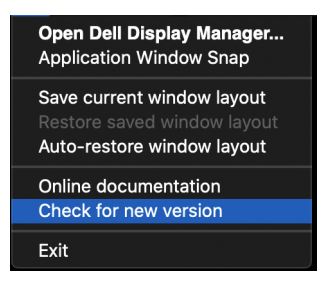